## **おでかけタクシーアプリのサポート停止(11月末停止)に伴うWeb版への切り替えについて**

 **おでかけタクシーの更改に伴い、アプリの提供を従来のiOS/Androidから、Web版へ切り替えを予定しております。 従来のアプリは、令和3年11月末をもってサポート終了となりますが、以降はWeb版が利用可能となります。 また、Web版は令和3年9月1日から下記のURLまたはQRコードよりご利用いただけます。**

**【▼おでかけタクシー予約Web版URLおよびQRコード】**

**高山地区URL:https://passenger-app.ai-bus.jp/private/kouyama1004/index.html**

**内之浦地区URL:https://passenger-app.ai-bus.jp/private/uchinoura1005/index.html**

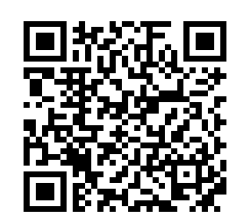

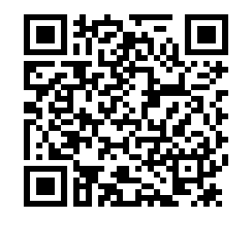

### **1.初期登録について(マニュアル)**

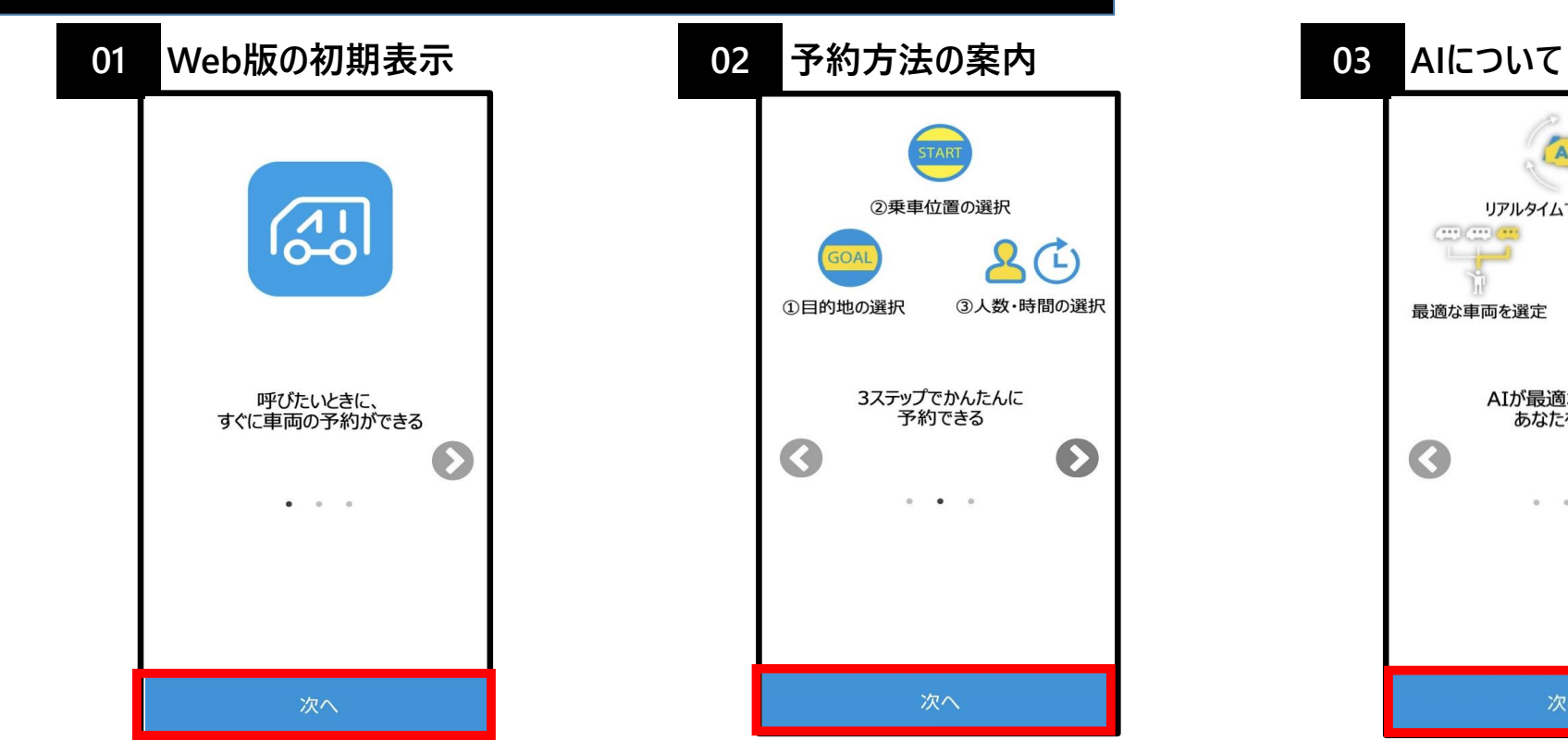

**Web版のURLまたはQRコードより 開くとこちらの画面が表示されます。 「次へ」を選択してください。**

**おでかけタクシーの予約方法の 概要が表示されます。 「次へ」を選択してください。**

 $\left( \begin{matrix} 1 \\ 1 \end{matrix} \right)$ 

 $\bullet$ 

3人数・時間の選択

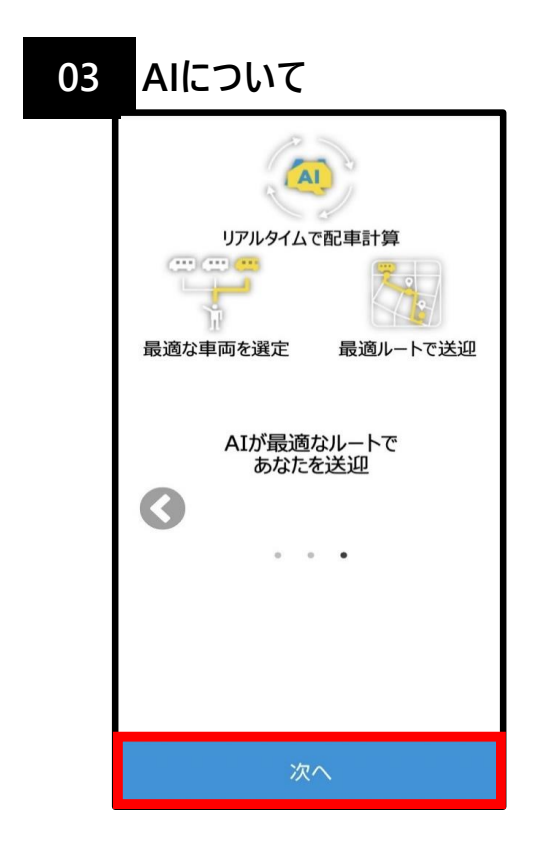

**おでかけタクシーのAIの機能について の説明画面が表示されます。 「次へ」を選択してください。**

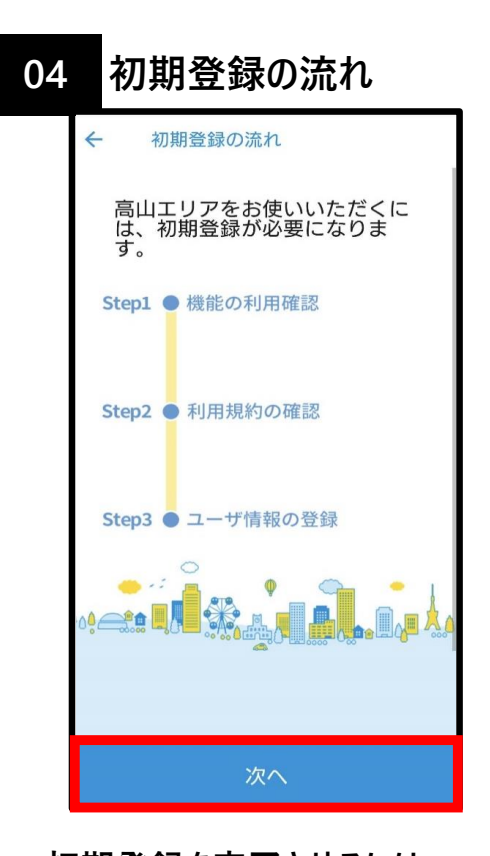

**初期登録を完了させるには、 下記の3つのStepを行うと いう案内が表示されます。 Step1:機能の利用確認 Step2:利用規約の確認 Step3:ユーザ情報の登録 「次へ」を選択してください。**

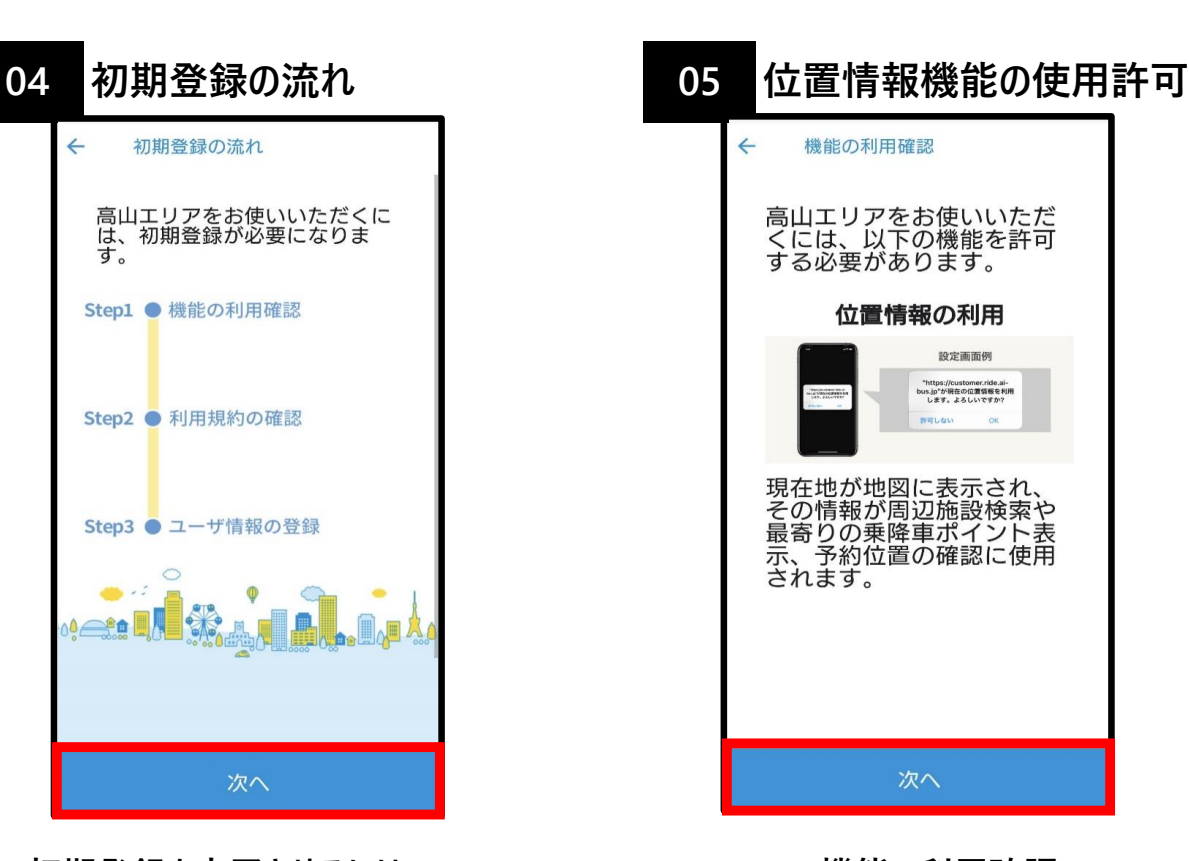

**Step1:機能の利用確認 予約システムを利用される場合、 位置情報機能を使用しますので、 許可してくださいという案内が表示 されます。 「次へ」を選択してください。**

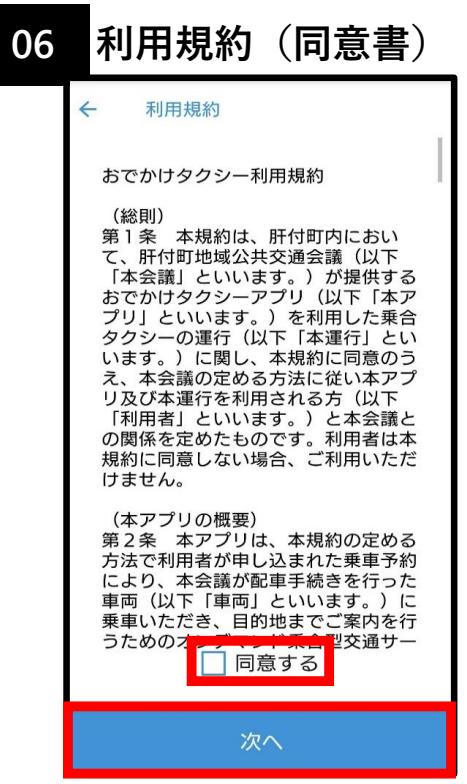

**Step2:利用規約の確認 おでかけタクシー利用規約について 表示されます。利用規約を読んで いただき、同意いただけましたら下記 「□同意する」を選択。 最後に、「次へ」を選択してください。**

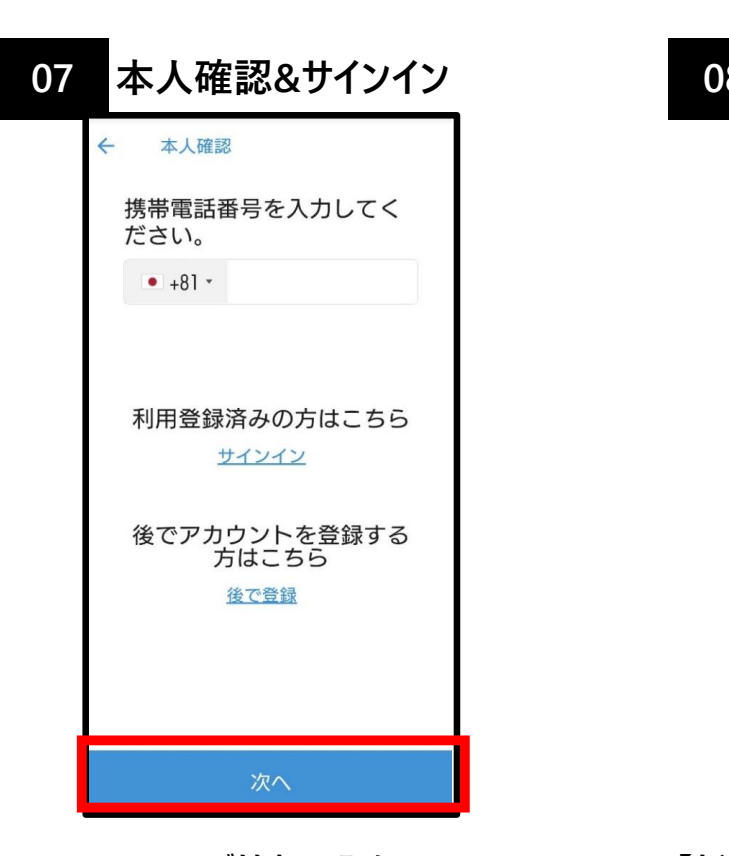

**Step3:ユーザ情報の登録 利用するための個人情報を入力する 必要があります。**

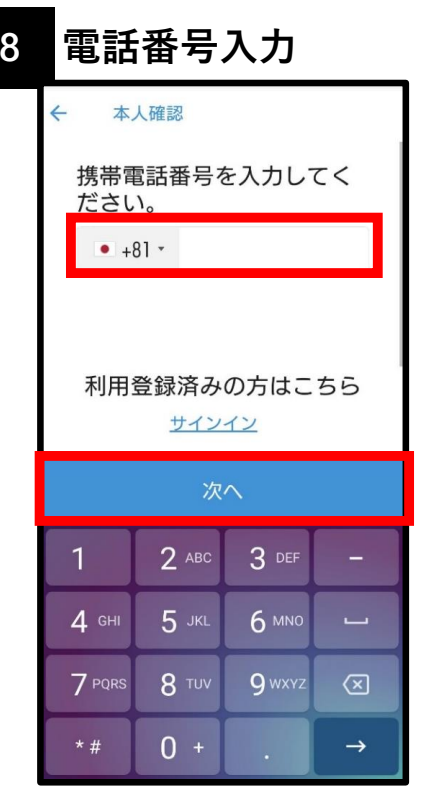

**【新規登録者】**

**携帯電話番号を入力し、「次へ」を 選択してください。**

**【利用登録済みの方】 既に登録している携帯電話番号を 入力し、サインインを選択してください。**

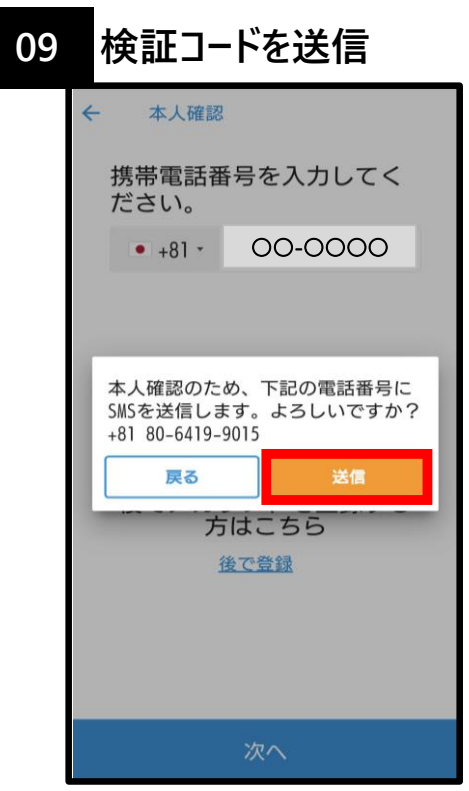

**【新規登録者】**

**画面上の「送信」を選択すると、SNSへ 検証コードの記号が送信されます。**

**【検証コードとは?】 本人が登録作業を行っているか確認す るためのコード(記号)です。**

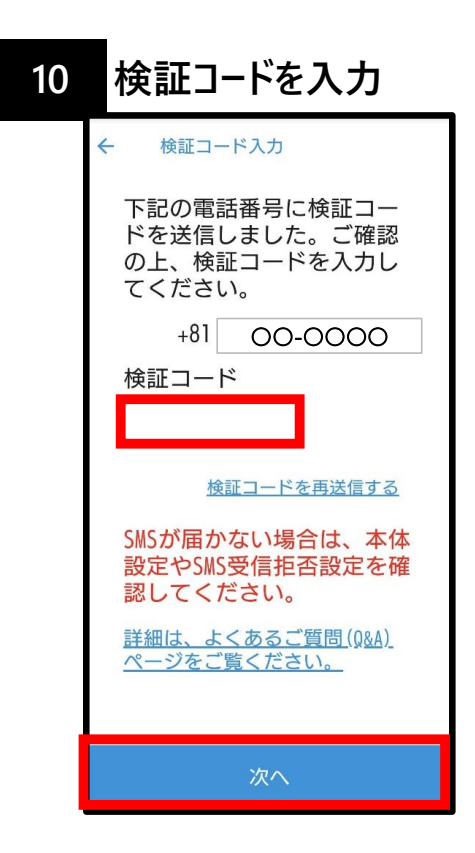

### **【新規登録者】**

**通知された「検証コード」の記号を 入力し、「次へ」を選択してください。**

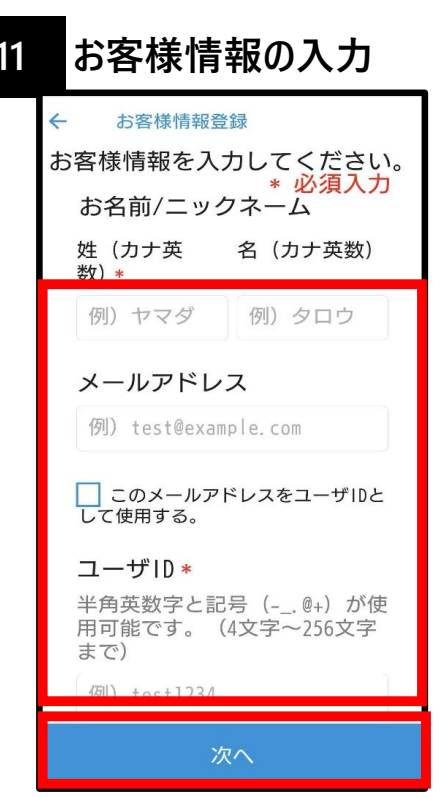

#### **【新規登録者】**

**お客様情報登録のため、項目ごとに 入力し、「次へ」を選択してください。**

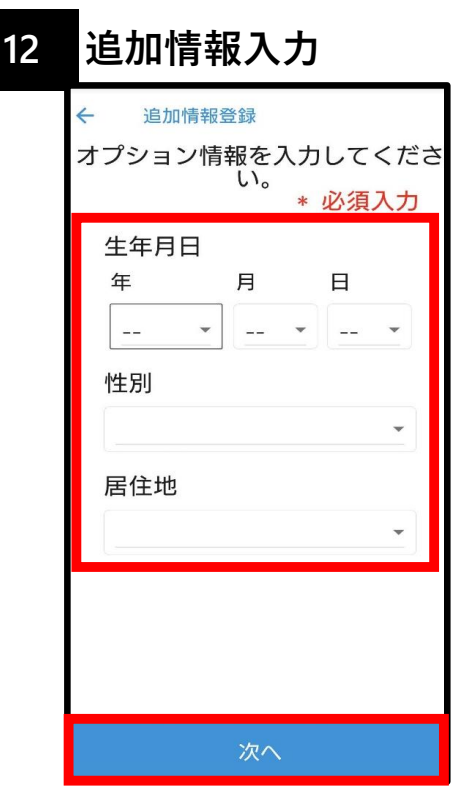

#### **【新規登録者】**

**追加情報登録で、生年月日、性別、 居住地の入力し、「次へ」を選択して ください。**

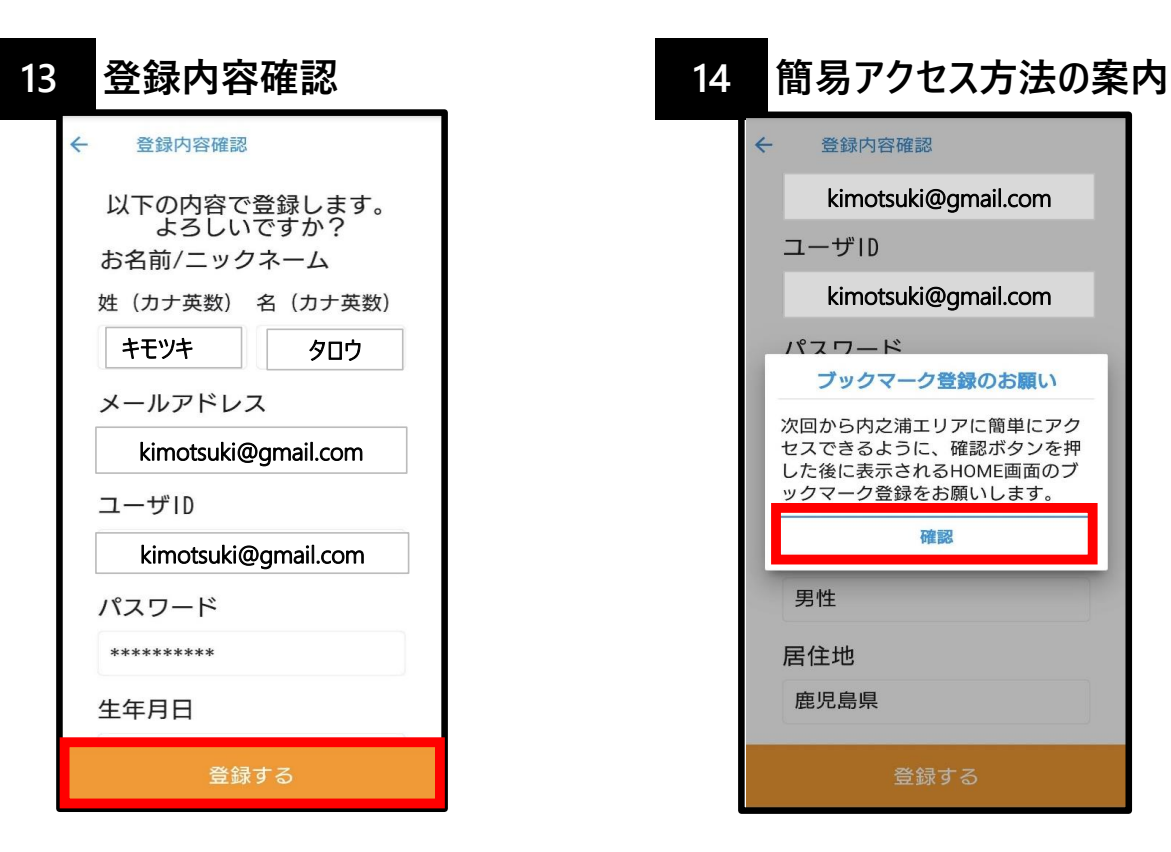

#### **【新規登録者】**

**これまでの登録情報に間違いがないか 確認し、「登録する」を選択することで 初期登録が完了します。**

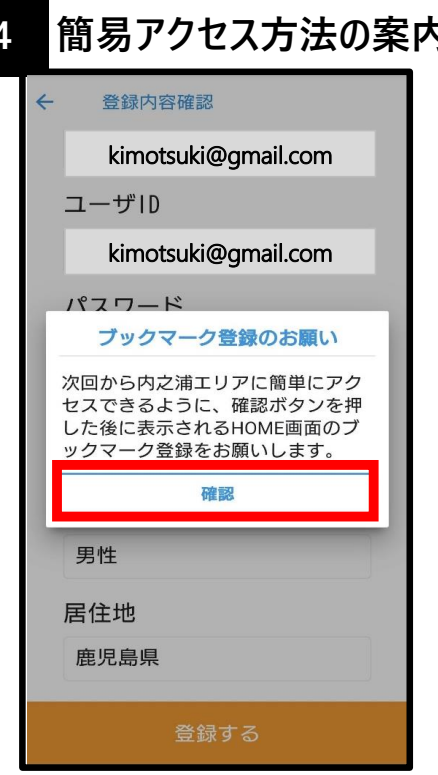

**予約される際、ブックマーク登録またはス マホ・タブレットの画面上に、Webの ショートカット作成すると予約時に簡単 にアクセスできます。 「確認」を選択してください。**

# **初期登録完了!**

### **2.予約方法について(マニュアル)**

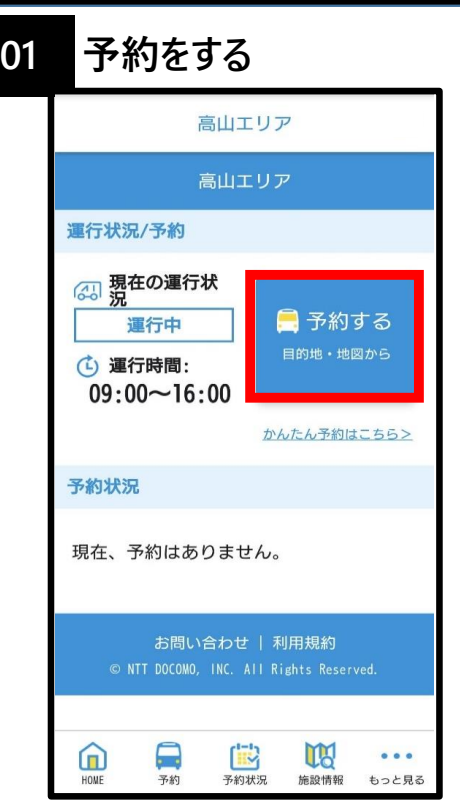

**おでかけタクシーを利用される方は画面 上の「予約する」を選択してください。**

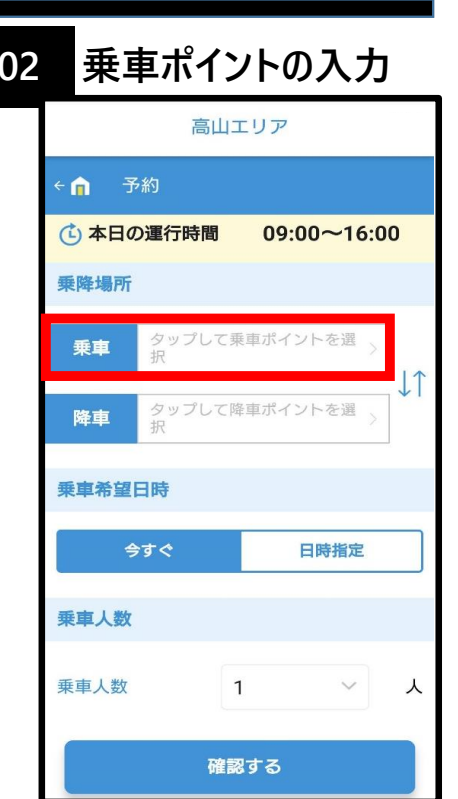

**乗車場所を入力するために、「乗車」 を選択してください。**

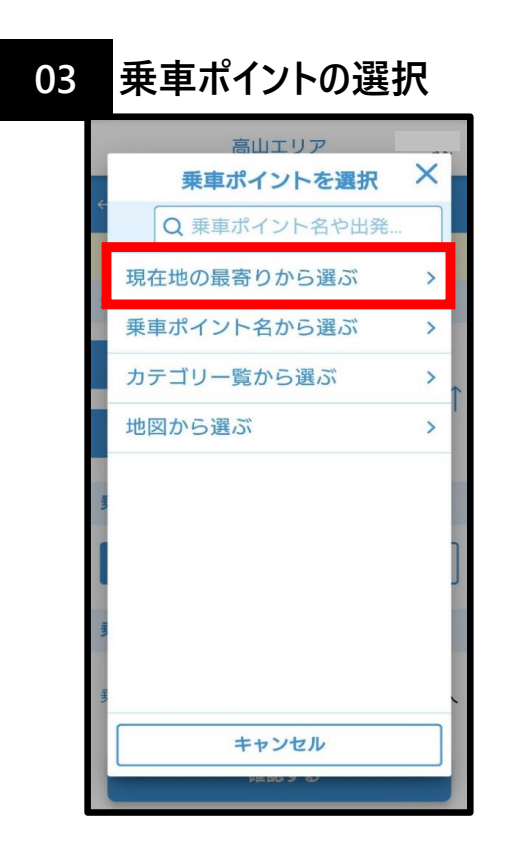

**「現在地の最寄りからえを選ぶ」を 選択してください。**

**※ご在宅時に選択するとご自宅が 乗車ポイントとして選ばれます。**

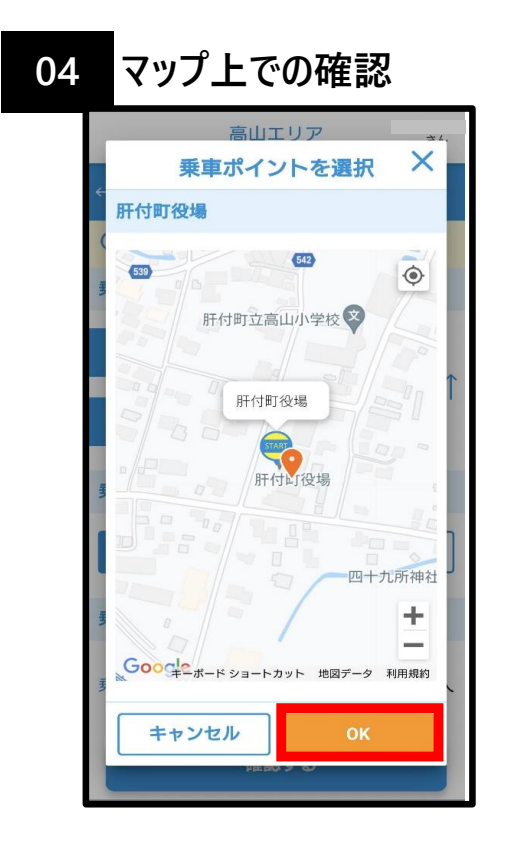

**選択した乗車ポイントがマップ上で 表示されます。お間違いなければ 「OK」を選択してください。**

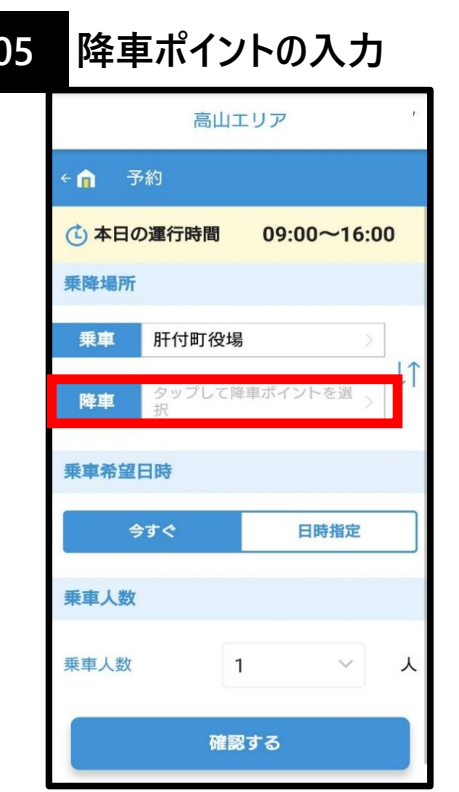

**降車場所を入力するために、 「降車」を選択してください。**

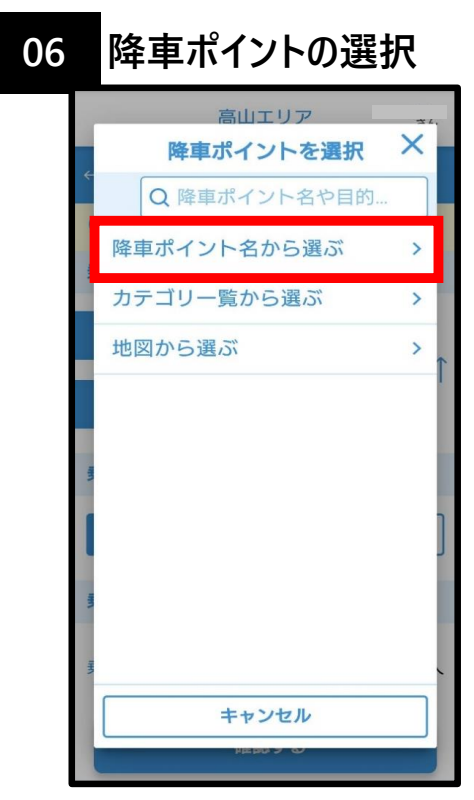

**「降車ポイント名から選ぶ」を選択 してください。 ※システムに登録された乗降ポイント が一覧で表示されます。**

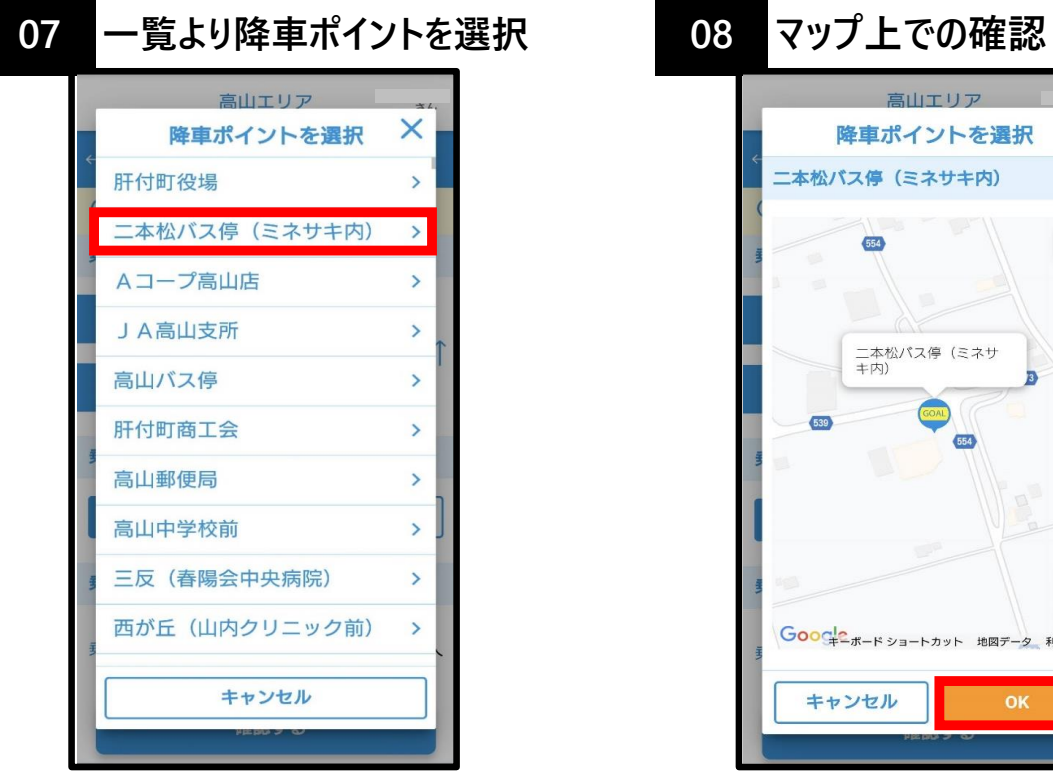

**一覧の中から、目的の降車ポイント を選択してください。**

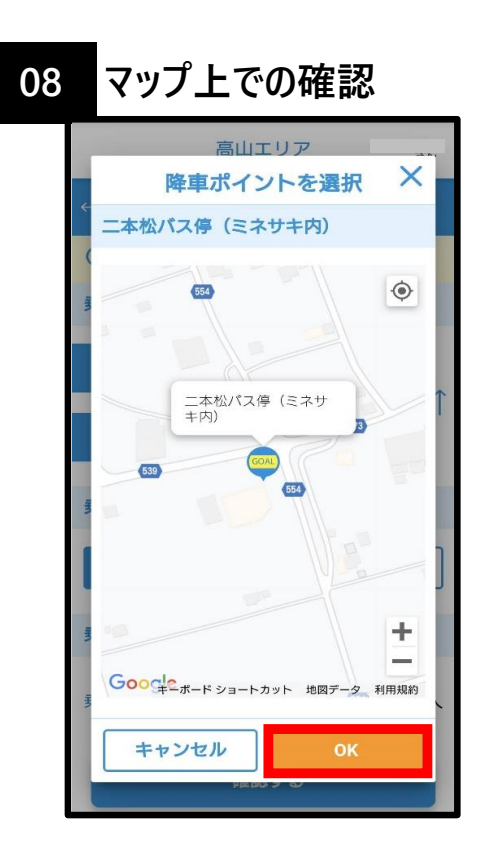

**選択した降車ポイントがマップ上で 表示されます。お間違いなければ 「OK」を選択してください。**

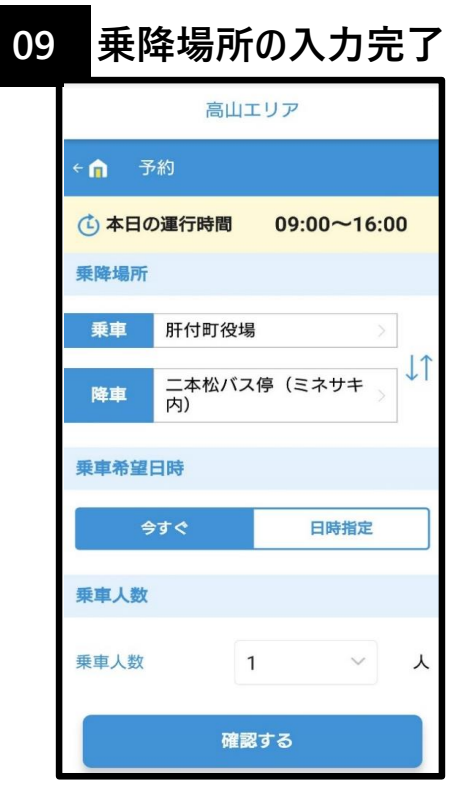

**乗車・降車ともに入力完了です。**

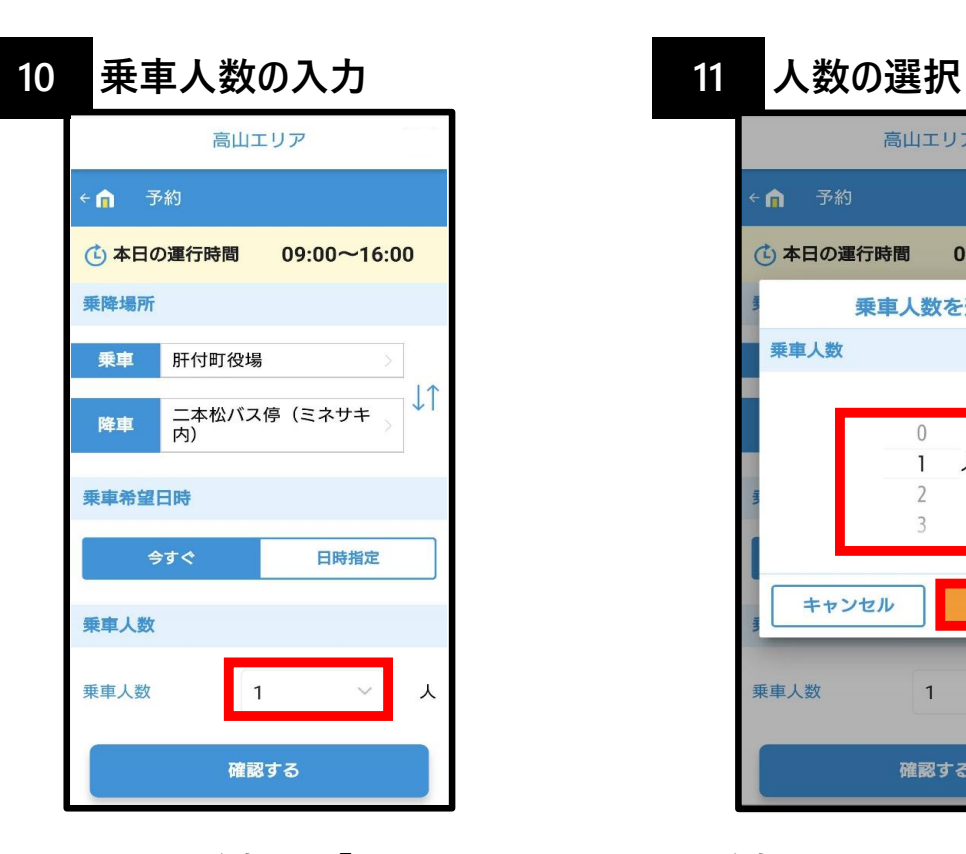

**画面上の乗車人数「1」を選択 してください。**

高山エリア ∩ 予約 (L) 本日の運行時間  $09:00 \sim 16:00$ 乗車人数を選択  $\times$ 乗車人数  $\mathbf{1}$  $\lambda$ キャンセル 乗車人数  $\lambda$  $\overline{1}$ 確認する

**乗車人数を選択し、「OK」を選択 してください。 ※おでかけタクシー利用登録者が 複数人とも乗降所が同じである場 合、1人の予約で一括して複数人 分の予約が可能です。 例)乗車人数「3人」で選択。**

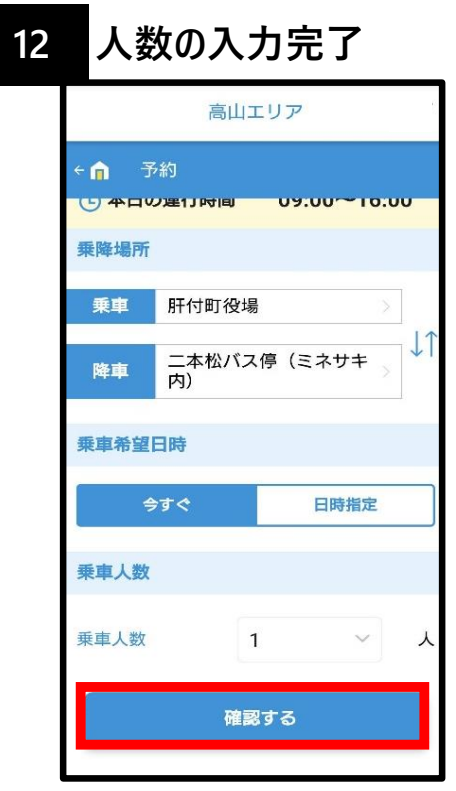

**予約登録にお間違えなければ、 「確認する」を選択してください。**

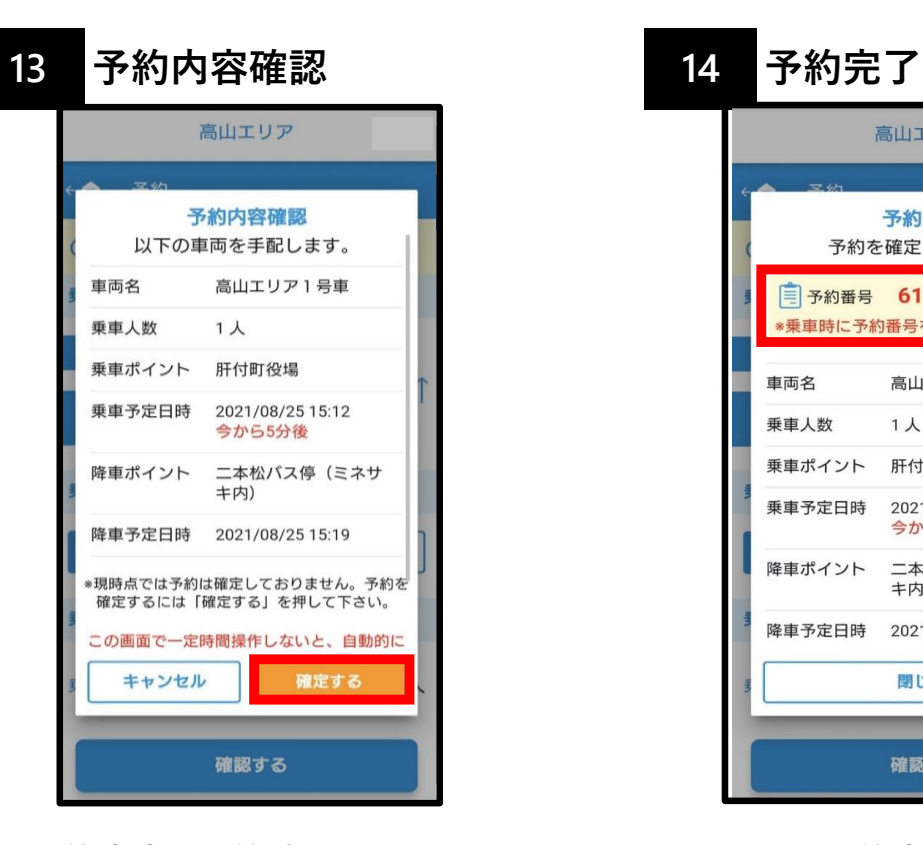

**予約内容の最終確認画面です。 お間違えなければ、「確定する」 を選択してください。**

高山エリア 予約完了 予約を確定しました。 **二予約番号 6191** \*乗車時に予約番号をお伝えください。 高山エリア1号車 車両名 乗車人数 1人 乗車ポイント 肝付町役場 乗車予定日時 2021/08/25 15:12 今から5分後 降車ポイント 二本松バス停 (ミネサ キ内) 降車予定日時 2021/08/25 15:19 閉じる 確認する

**以上で、予約完了です。 【注意事項】 お客さま同士での乗り間違いを 防ぐためにも、予約番号を控えて おいてください。 (例)予約番号6191**

# **タクシー予約完了!**